HELLO AND WELCOME TO THE WALKTHROUGH FOR THE USAGE OF OUR EMS ROOM RESERVATION SYSTEM. BROUGHT TO YOU BY THE DEPARTMENT OF STUDENT CENTER OPERATIONS, A PRAIRIE VIEW A&M UNIVERSITY AUXILIARY SERVICES UNIT.

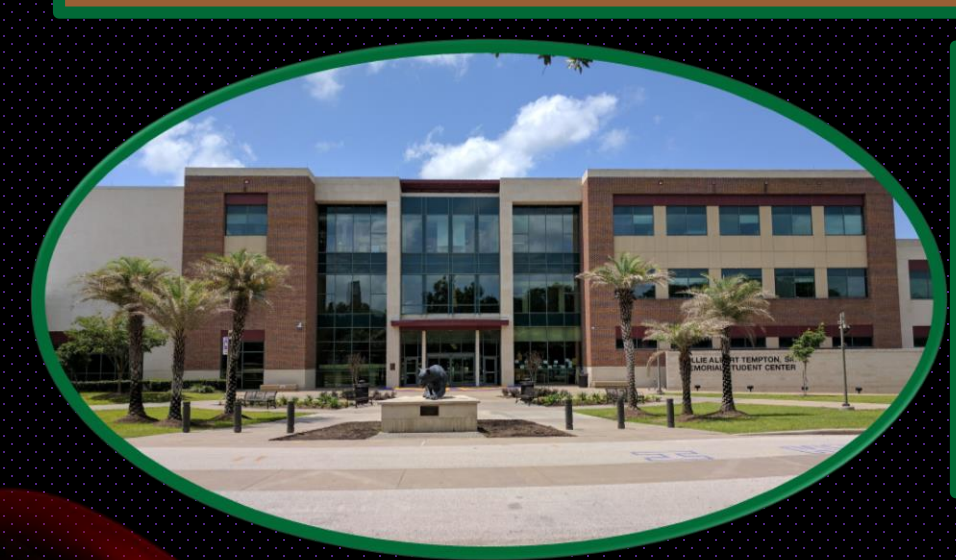

In this walkthrough you will learn how to:

- Log into the system.
- Schedule an event.
- Modify your event.
- Cancel an event.

SITE HOME

Sign In

MY HOME

**III** Apps

 $\mathcal{C}$ 

### ems

#### Prairie View A&M University Memorial Student Center Reservation Syst...

A HOME

**BROWSE** 

**EVENTS** 

**Q** LOCATIONS

Welcome to the Prairie View A&M University WAT-MSC Web Room Request System...

Step 1 In order to gain access you must first email student center@pvamu.edu with your first and last name, department/organization, email, phone number, and/or fax number (if you are in a student organization please contact your advisor or your organizations President for event submissions, also, if you have already received your credentials you can skip Step 1).

Step 2 Once you receive your credentials, Log in under the "Sign In" tab.

Step 3 If you are looking to make a reservation click the "Book Now" link to begin.

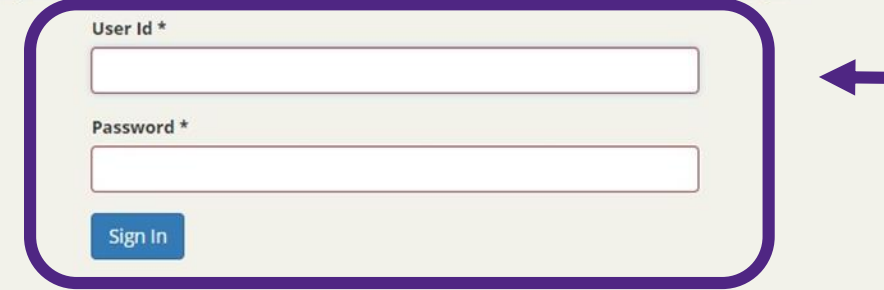

ONCE YOU RECEIVE YOUR LOGIN **INFORMATION YOU WILL ENTER IT INTO** THE OUTLINED FIELD AND CLICK "Sign In". (IF YOU DO NOT HAVE CREDENTIALS, **PLEASE EMAIL** STUDENT\_CENTER@PVAMU.EDU).

Welcome, Guest.

๏

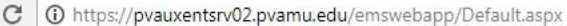

#### $\leftarrow$   $\rightarrow$  $\frac{111}{211}$  Apps

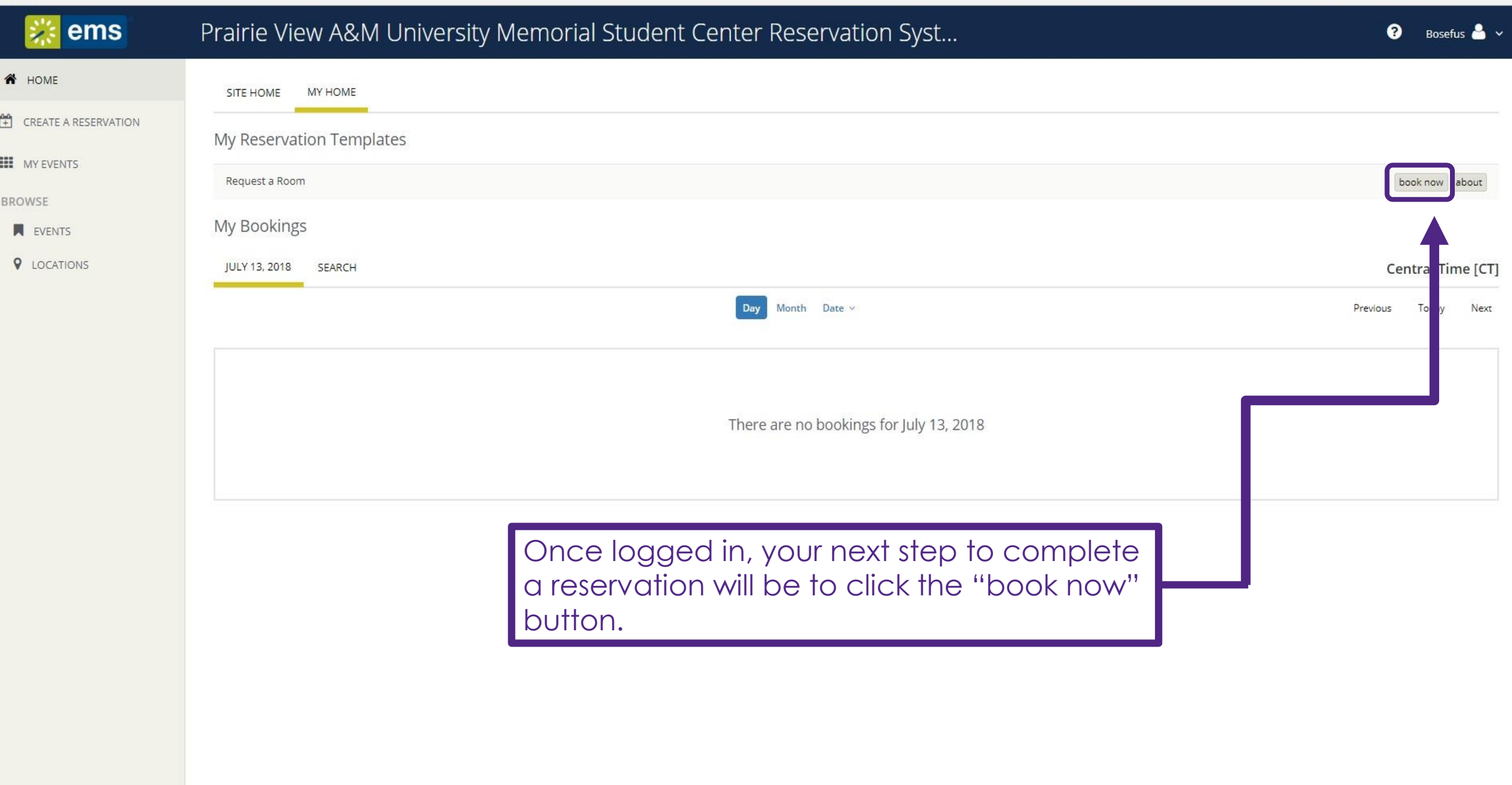

 $\bullet$   $\uparrow$  0

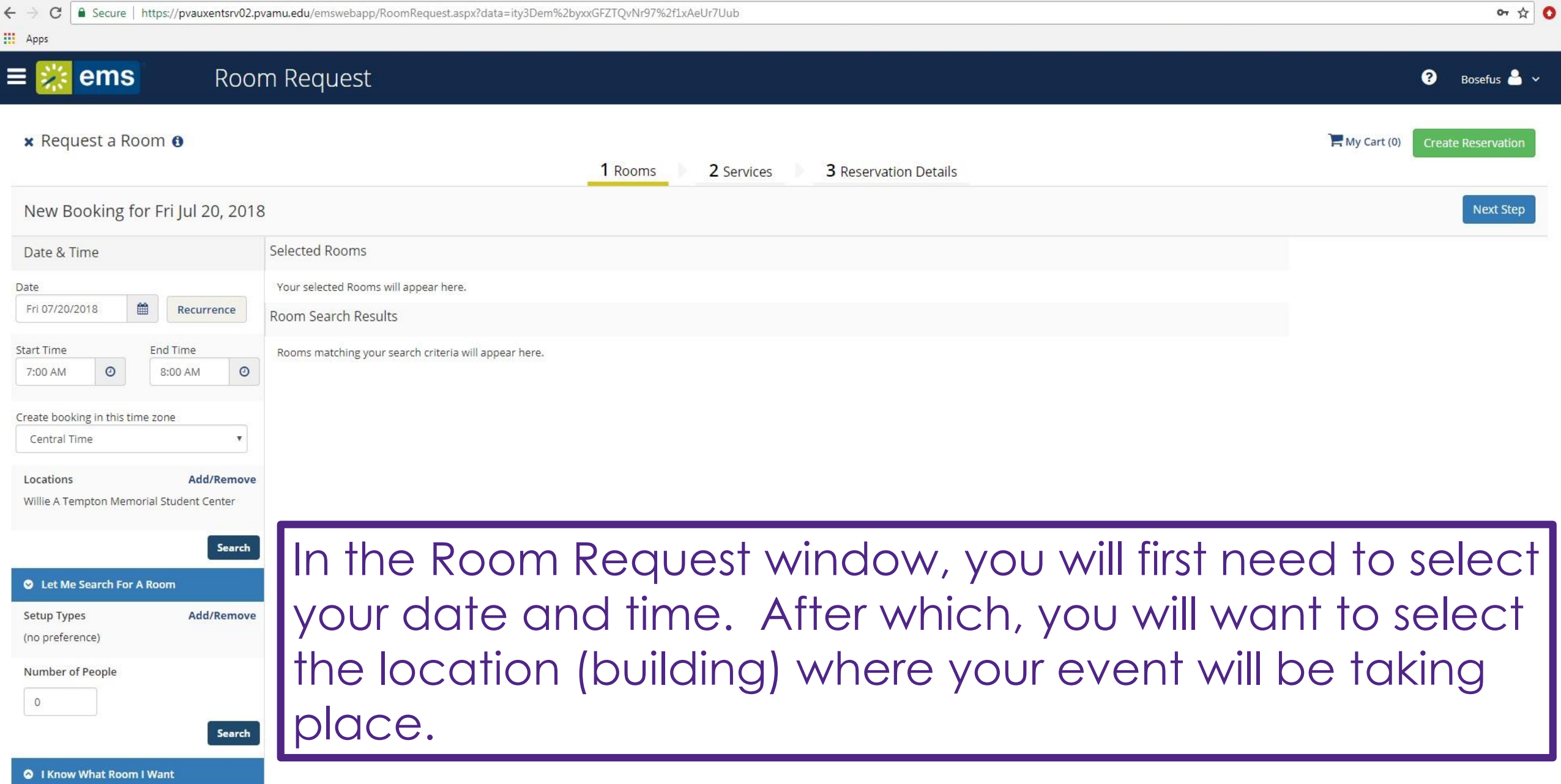

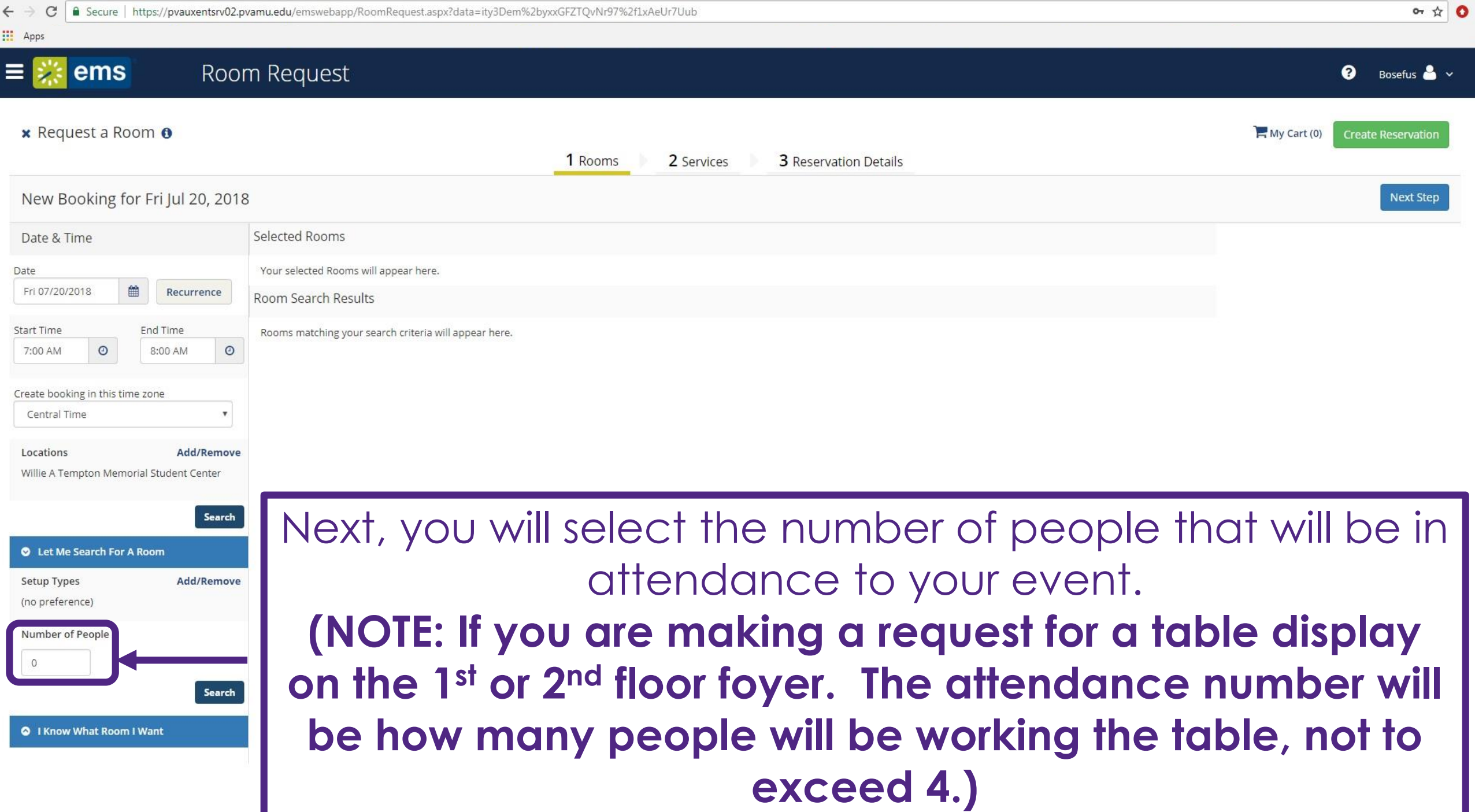

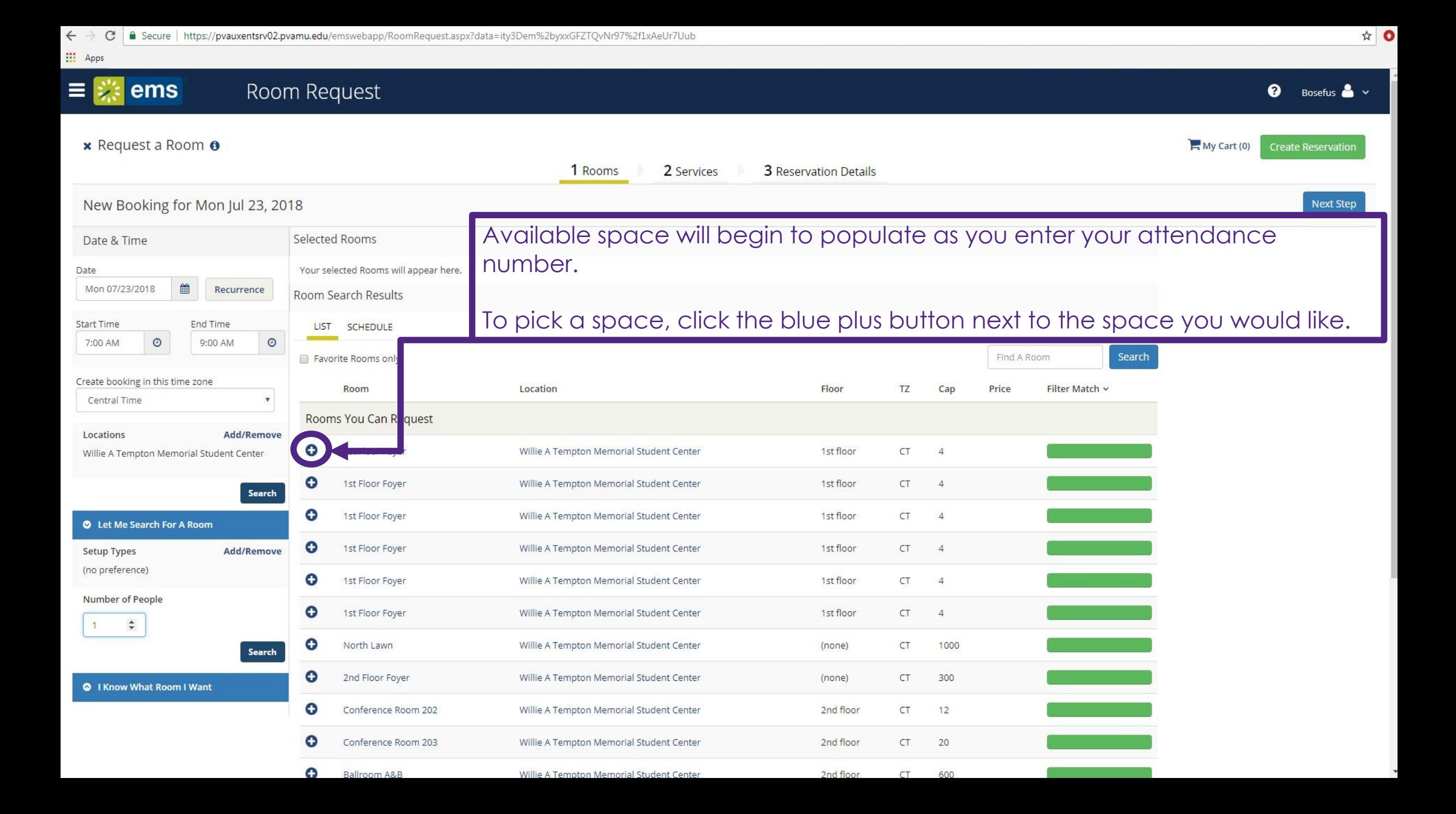

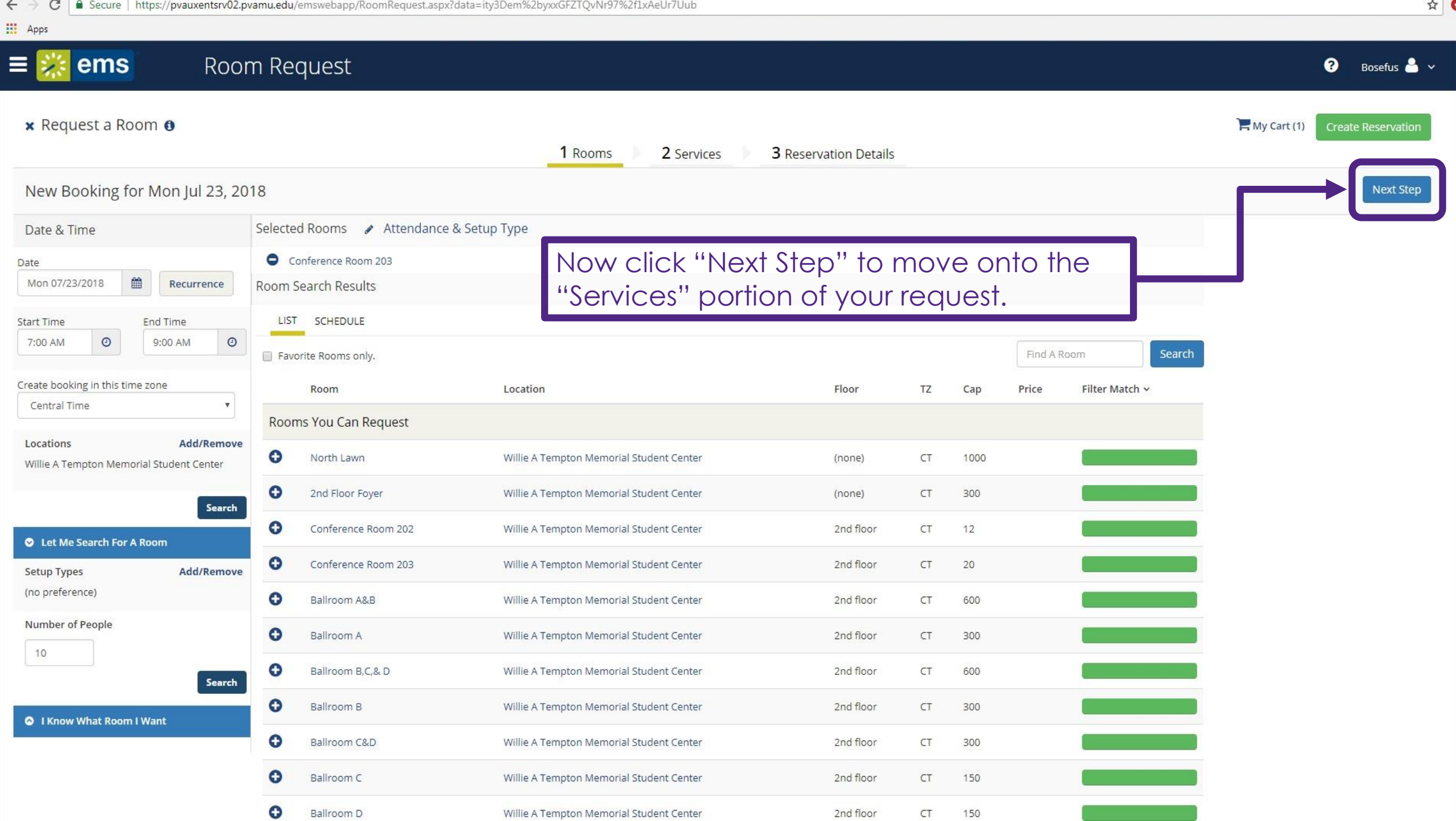

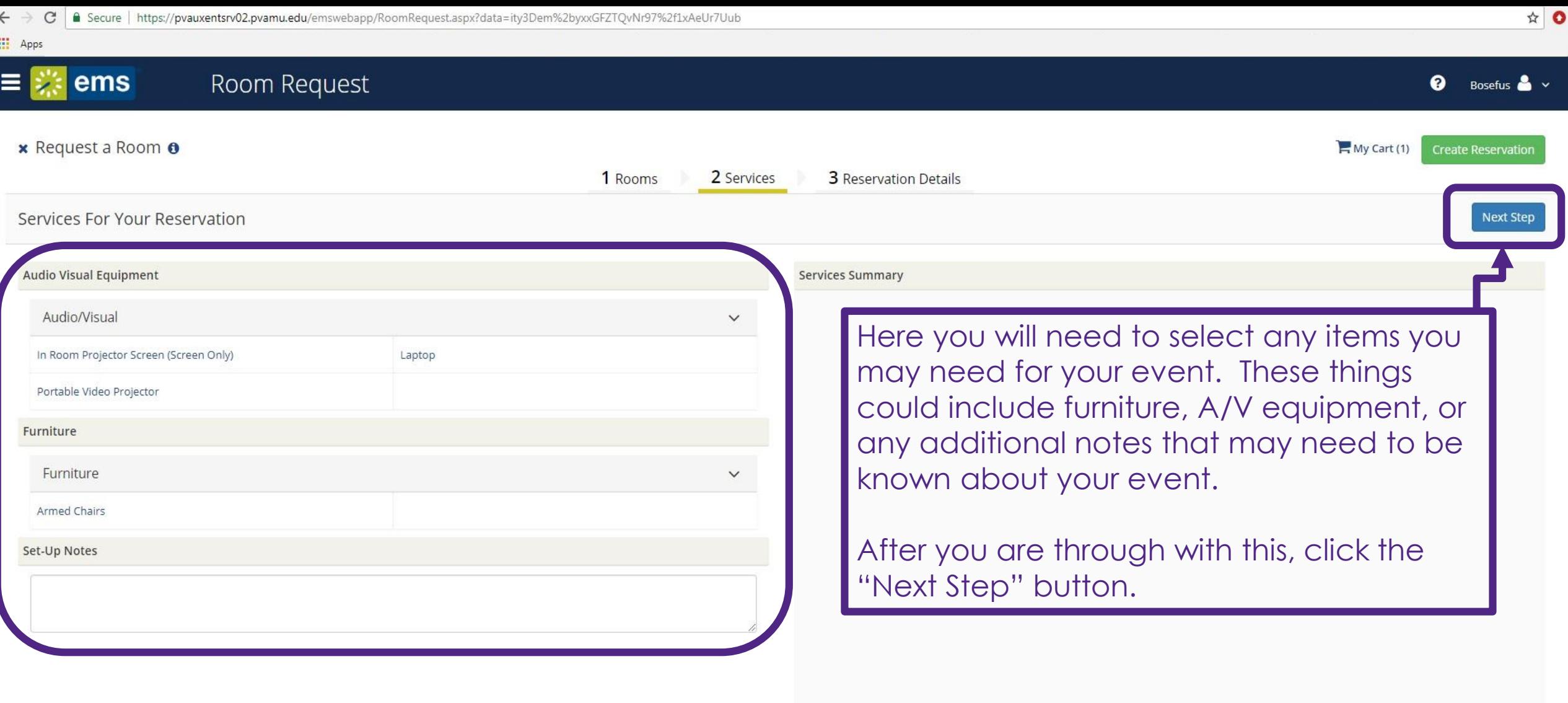

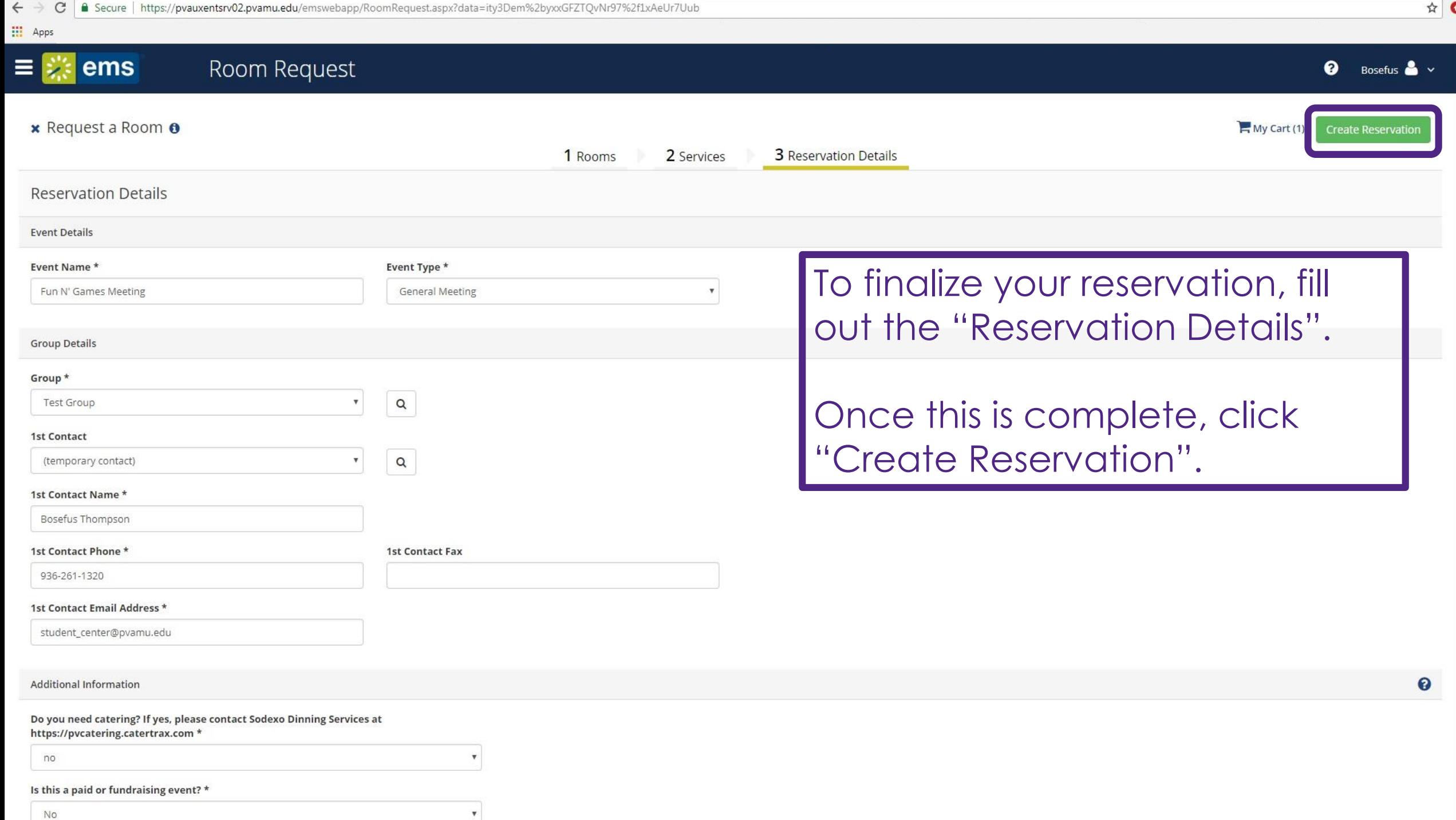

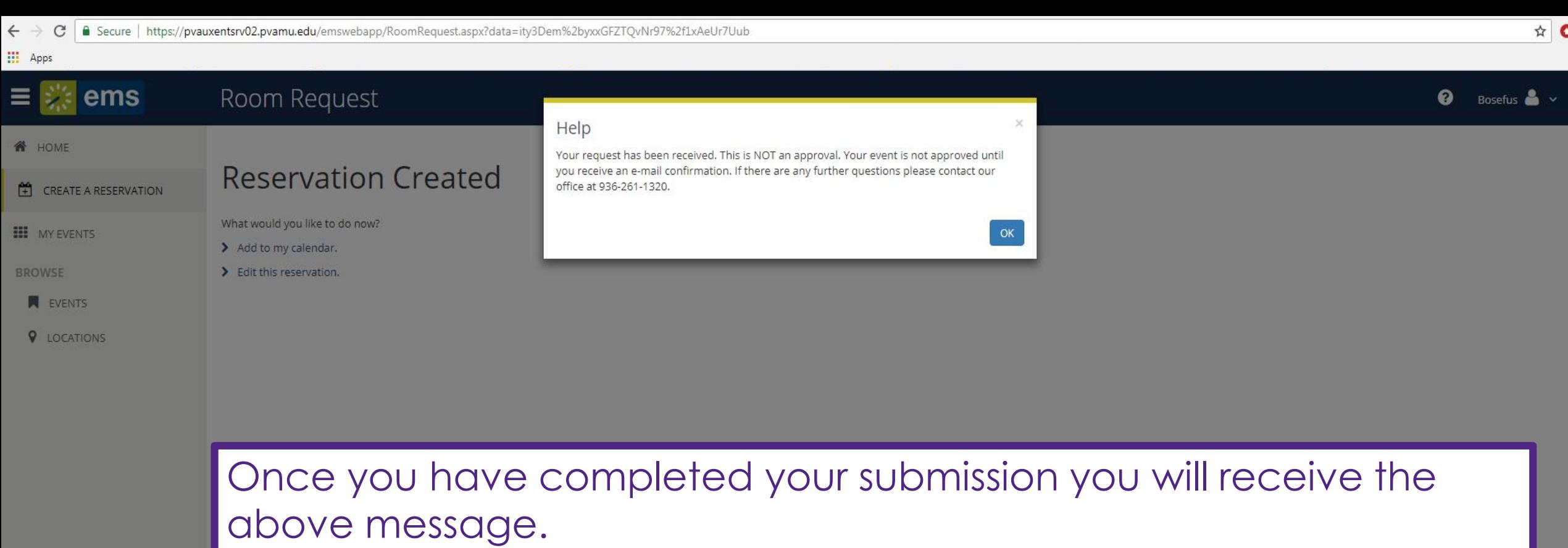

Next, we will review the process for editing your active reservations.

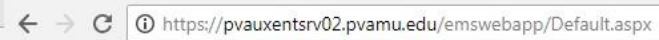

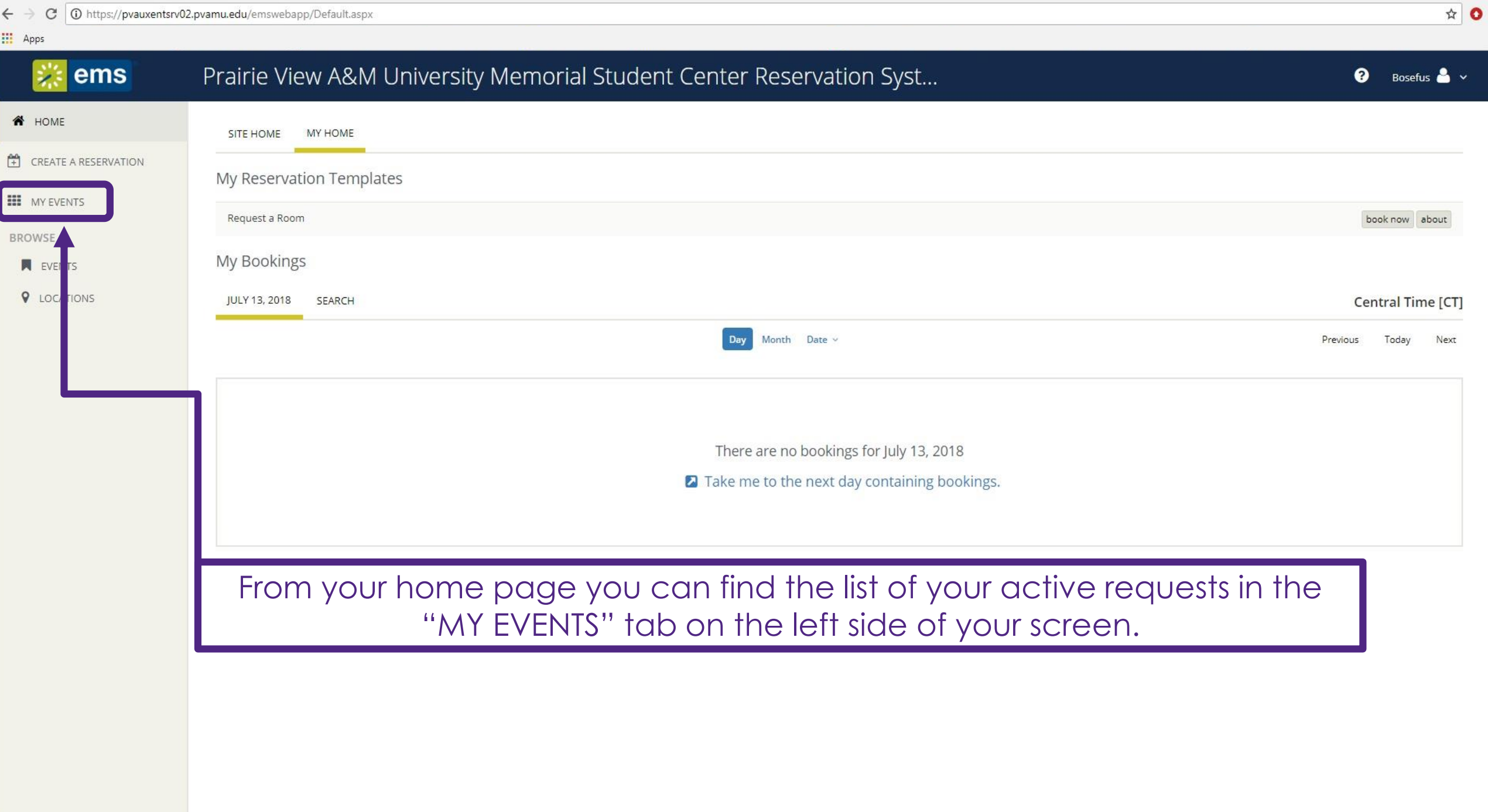

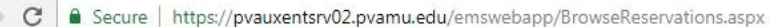

擝

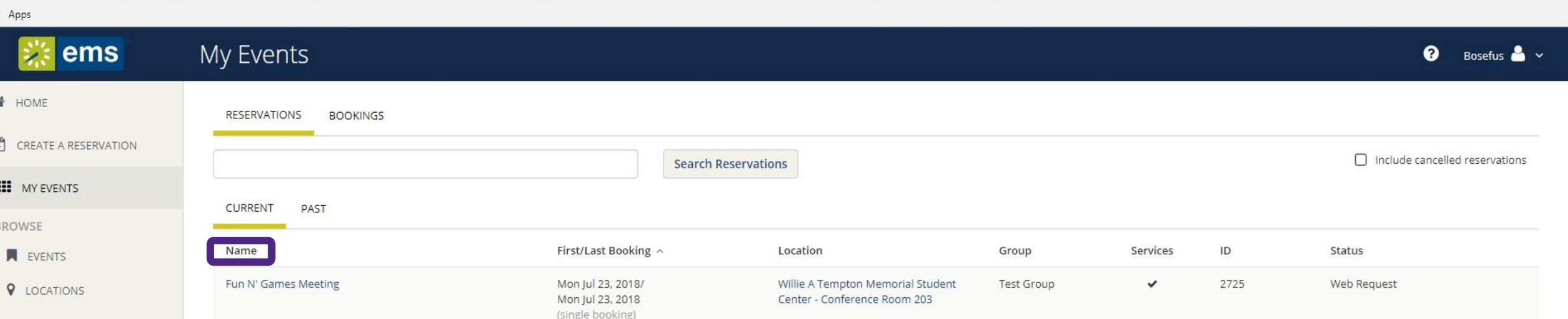

## Here you will find the list of all your events.

To begin the editing/cancellation process, click on the name of the reservation request you would like to edit/cancel.

 $\equiv \frac{1}{2}$  ems

 $\stackrel{\leftrightarrow}{\sim} 0$ 

#### く My Events / Fun N' Games Meeting beginning Jul 23, 2018 (2725)

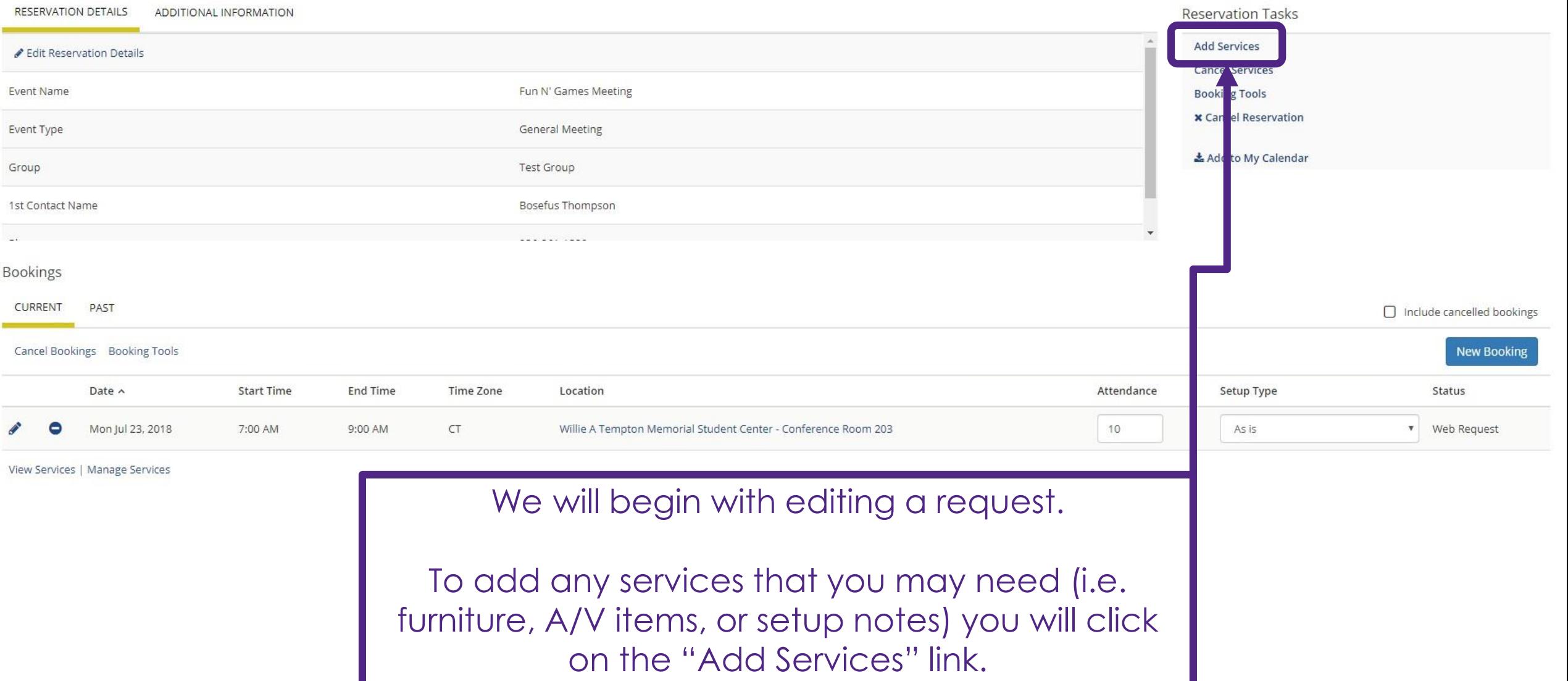

 $\equiv \frac{1}{2}$  ems

## My Events

← → C | a Secure | https://pvauxentsrv02.pvamu.edu/EmsWebApp/AddServices.aspx?data=QHB4flHldYD6ApftBTp2UcidUUE0Lc2sqnkGtOIQ0GwC%2bDxjK8BGIToCyt5USDuH

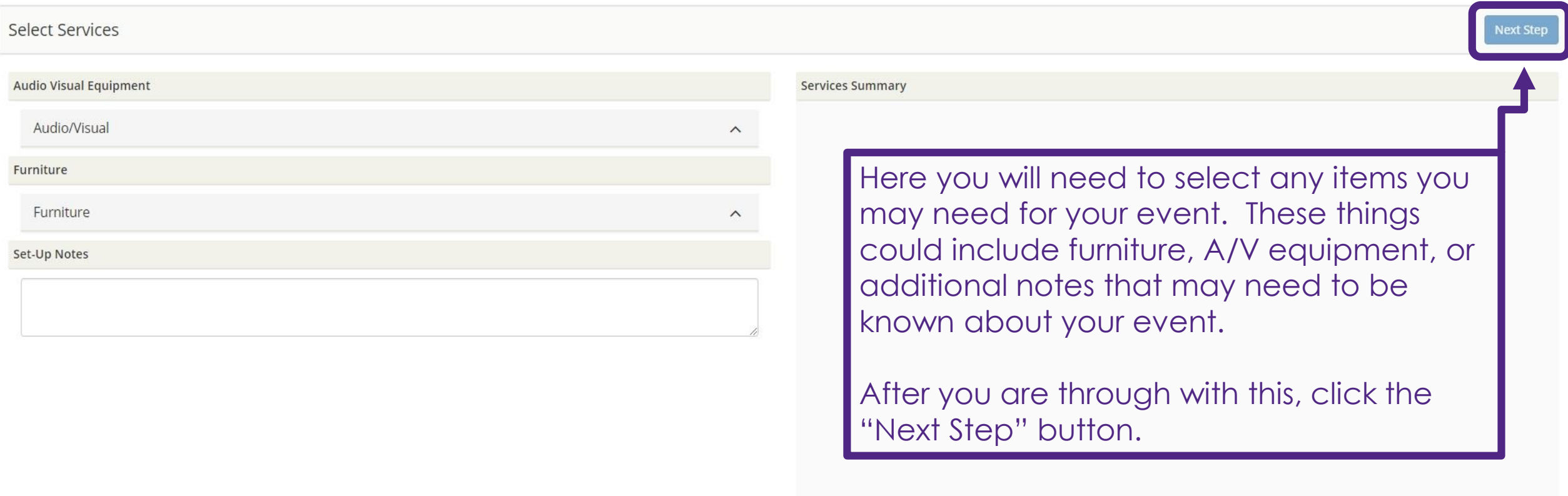

 $\bullet$  Bosefus  $\bullet$   $\sim$ 

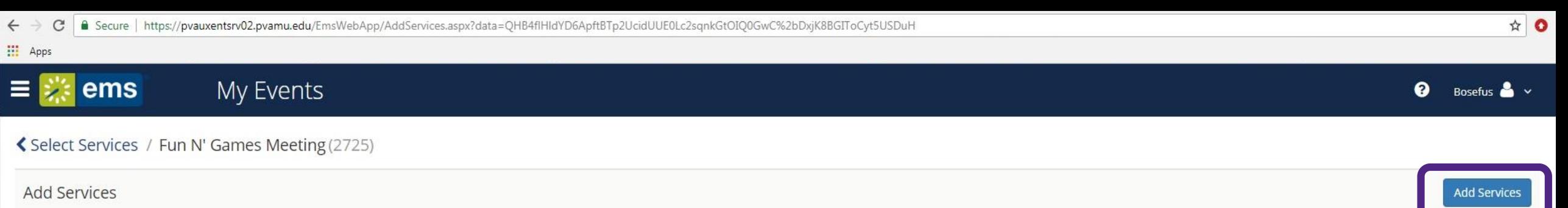

Location

MSC - 203

**Event Name** 

Fun N' Games Meeting

Time Zone

Central Time

**Event Type** 

General Meeting

Result

 $\overline{\mathsf{v}}$ 

 $\mathbf{\overline{S}}$ 

Date  $\land$ 

Mon Jul 23, 2018

**Booking Time** 

7:00 AM - 9:00 AM

Select the event that these services will be applied to and click "Add Services".

You have now edited your event!

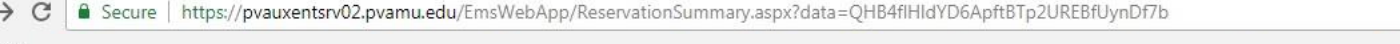

 $\xi \rightarrow$ <br> $\frac{1}{2}$  Apps

 $\equiv \frac{1}{2}$  ems

## My Events

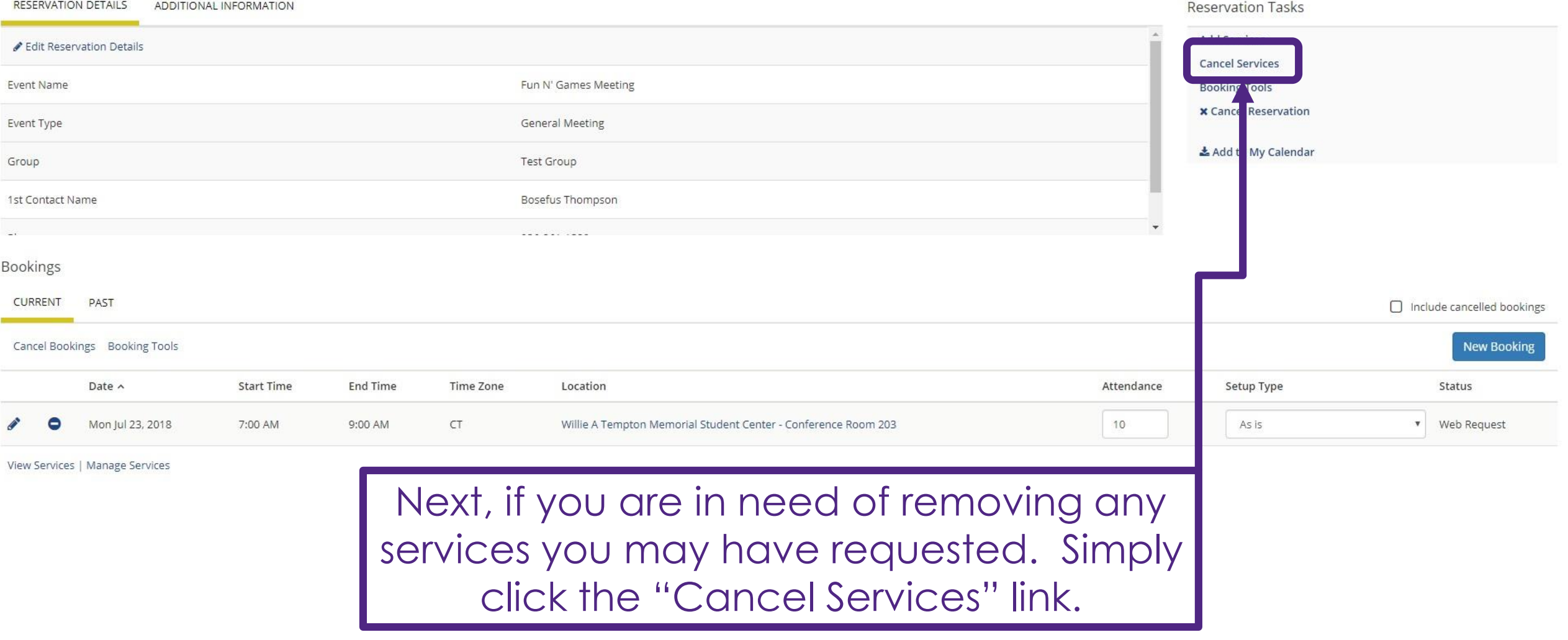

 $\bullet$  Bosefus  $\bullet \checkmark$ 

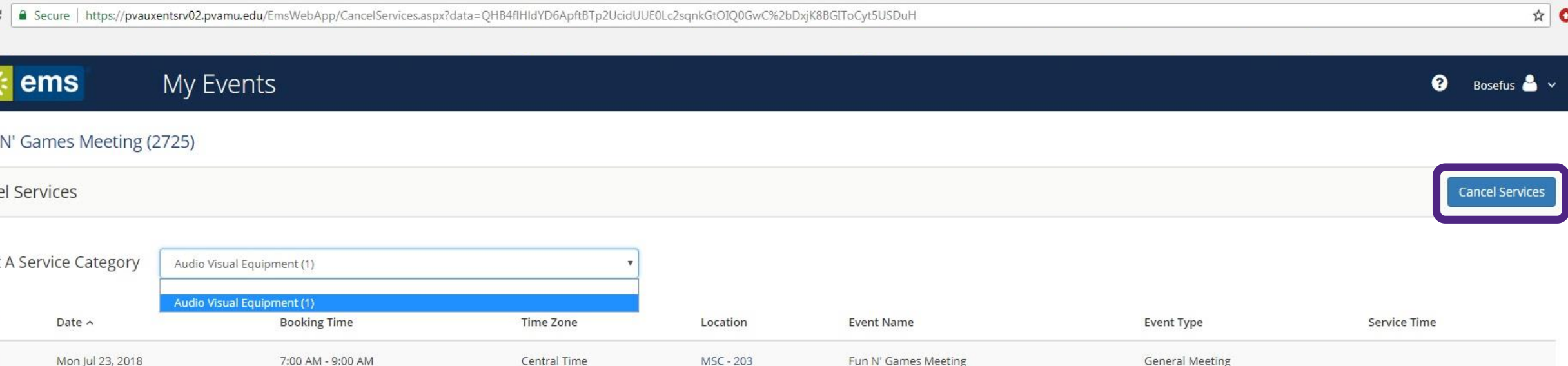

Select the service you would like to cancel and the event in which that cancellation will apply to.

Lastly, click "Cancel Services".

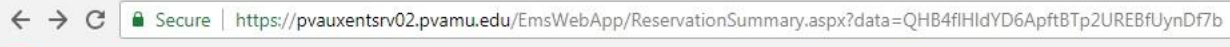

**III** Apps

 $\equiv \frac{1}{2}$  ems

## My Events

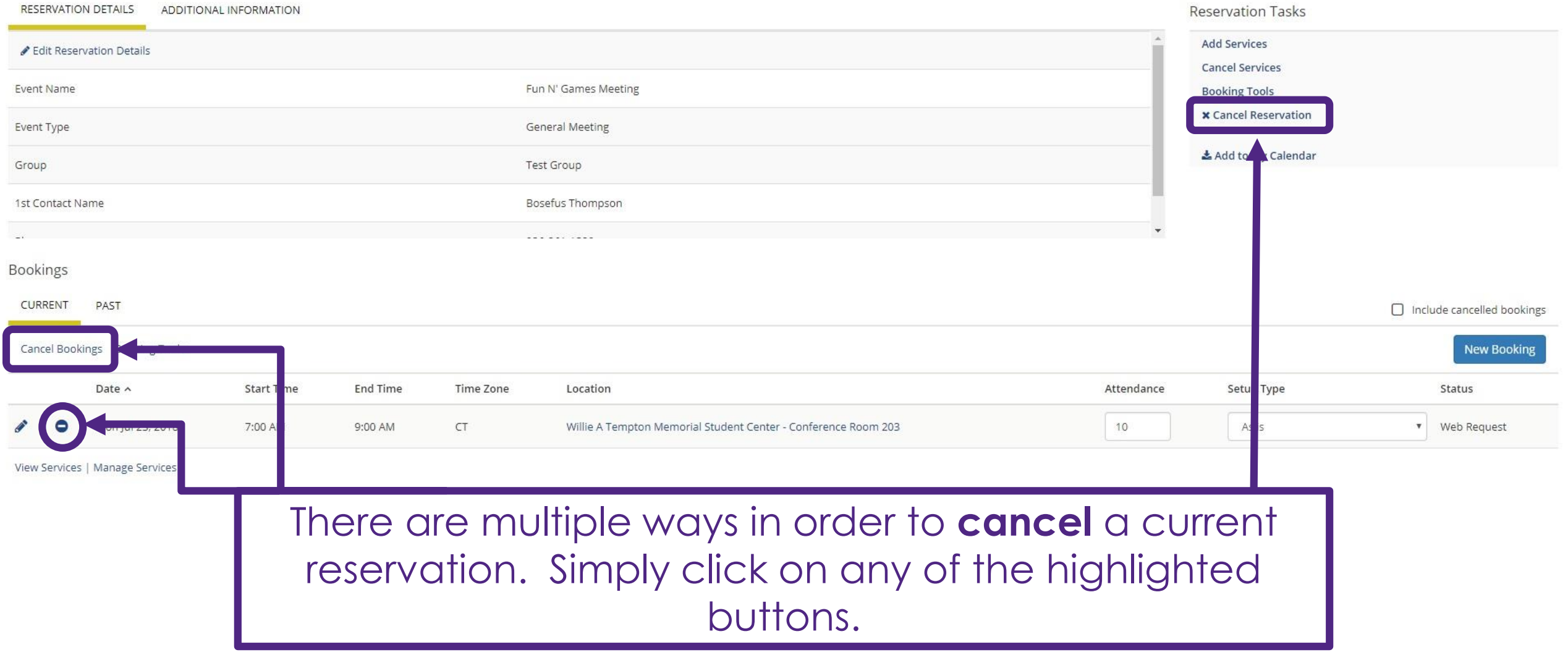

 $\bullet$  Bosefus  $\bullet \checkmark$ 

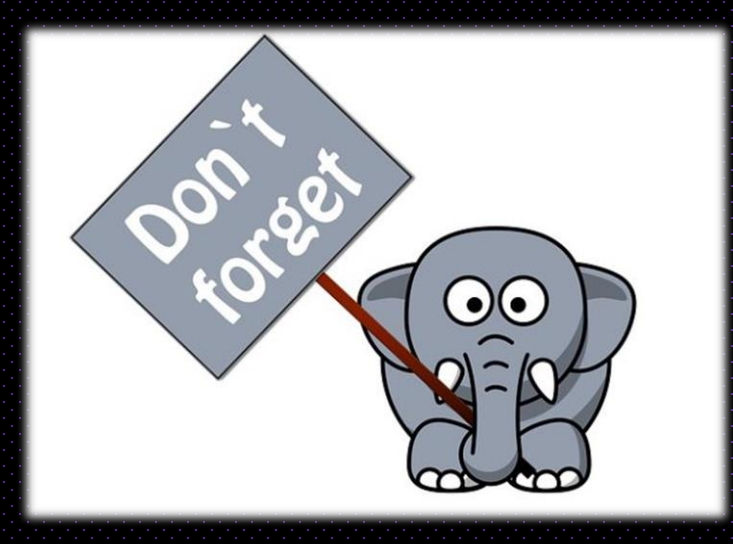

Please remember that all changes to your events will need to take place no less than 48 hours in advance. Any changes after this time will have to be made by calling our office at

**936-261-1320**

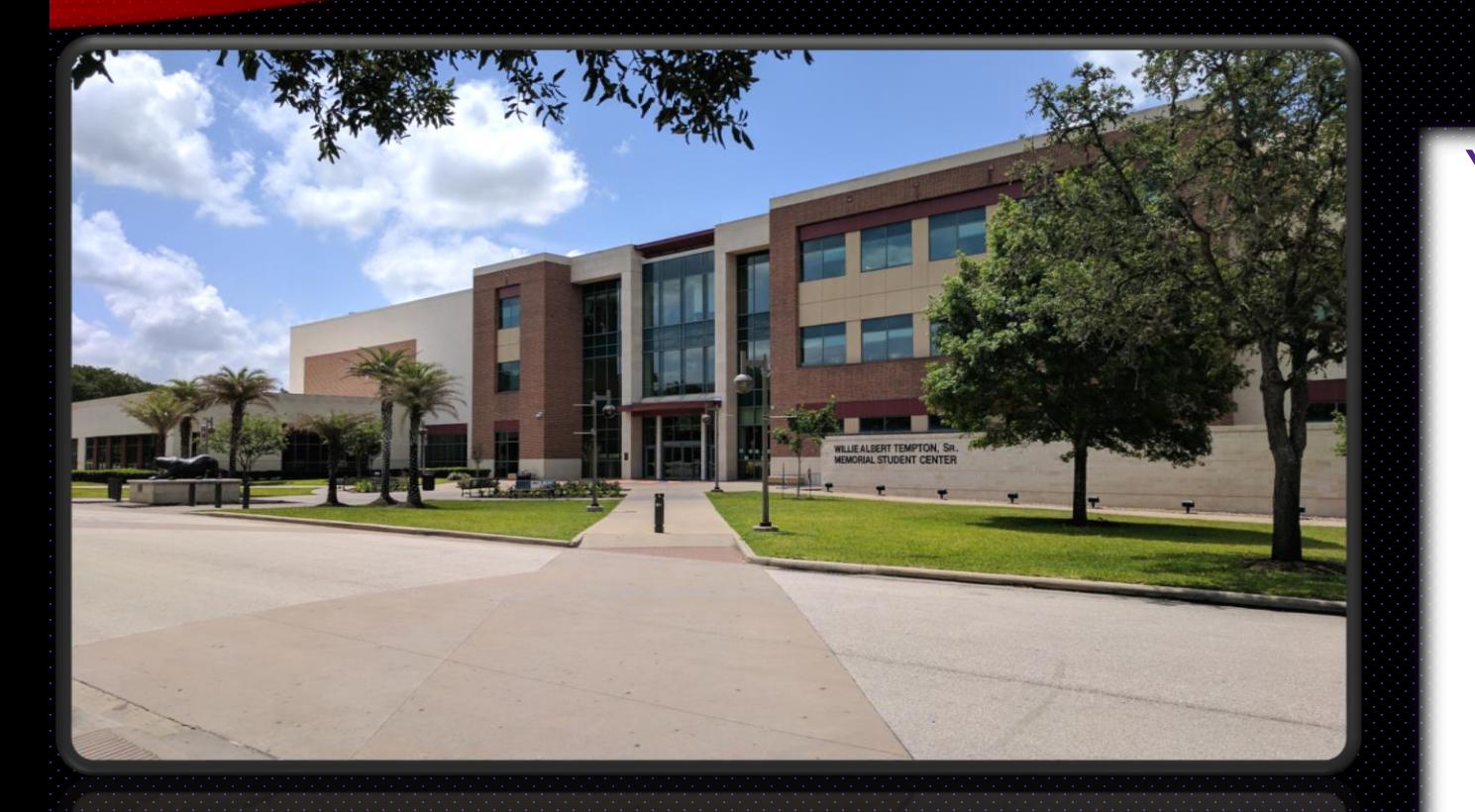

# **CONGRATULATIONS!!!!!**

You have now come to the end of our EMS web app instructional slide show.

If you are need of any further assistance please contact our office at 936-261-1320 or

student\_center@pvamu.edu